# **Benutzerhandbuch**

Transcend® JetDrive Firmware Update Tool

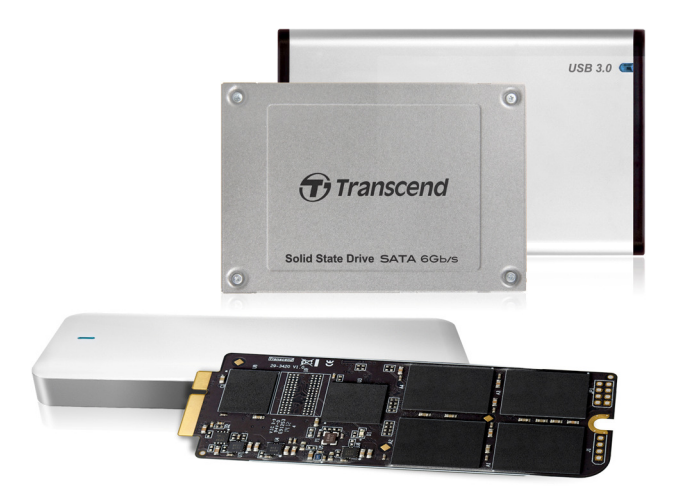

Version 1.1

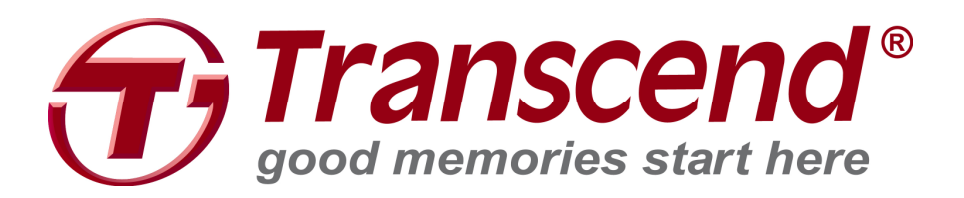

## **Unterstützte Betriebssysteme**

Unterstützung von Mac OS: Mac OS X Lion (10.7) oder später und Mac der nach 2010 hergestellt wurde.

#### Hinweis:

Sie benötigen die Administratorrechte auf Ihrem Mac um dieses Tool nutzen zu können.

## Vor der Verwendung

- 1. Das Updaten Ihres JetDrive kann zu einem Datenverlust führen. Daher empfehlen wir Ihnen dringend vorher ein Backup Ihrer Daten zu erstellen.
- 2. Um Schäden zu vermeiden, entfernen Sie bitte Ihr Gerät während des Firmwareupdates NICHT von der Stromversorgung.
- 3. Bitte Verwenden Sie das Firmware Update Tool NICHT um die Firmware auf eine ältere Version downzugraden.

## Vorbereitungen für Mac OS

- Ein USB-Stick mit mindestens 128MB Speicherkapazität.
- Die Image-Datei, die Sie von der Transcend Webseite heruntergeladen haben.
- Sichern Sie die Daten von dem USB-Stick bevor Sie mit dem Image den Inhalt des USB-Sticks überschreiben. Beim Beschreiben des USB-Sticks wird automatisch ein neues Dateisystem erzeugt und der USB-Stick formatiert, so dass alle Dateien verloren gehen.

## **Schrittfolge**

Es sind vier Schritte auszuführen um ein Firmwareupdate auf Mac OS vorzunehmen:

- 1. USB-Stick partitionieren und formatieren
- 2. Image auf den USB-Stick schreiben
- 3. Vom USB-Stick booten
- 4. Firmwareupdate ausführen

## **USB-Stick partitionieren und formatieren**

- 1. Starten Sie das Festplattendienstprogramm (Disk Utility).
- 2. Wählen Sie Ihren USB-Stick aus und klicken auf den Tab Partitionieren (Partition).

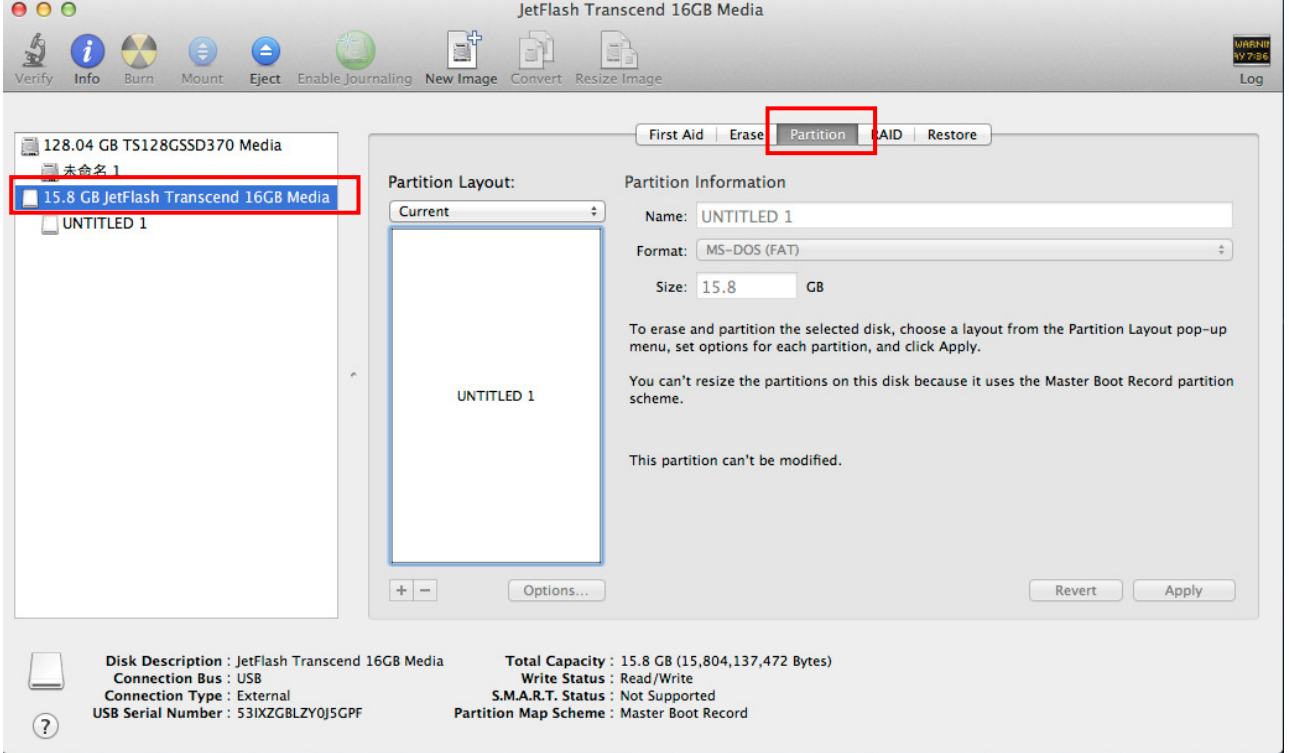

3. Wählen Sie "MS-DOS(FAT)" als Dateiformat und "1 Partition" als Partitionslayout.

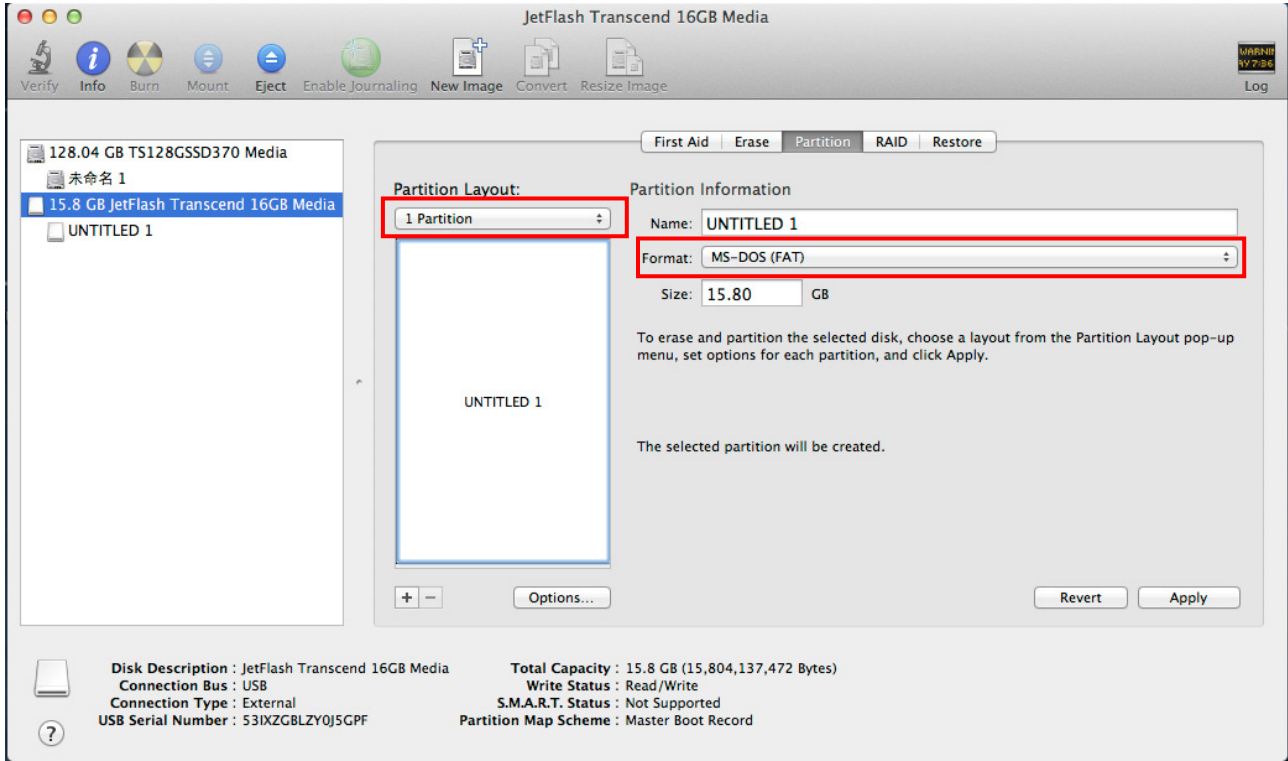

4. Klicken Sie auf Optionen und wählen Sie Master Boot Record und bestätigen mit OK.

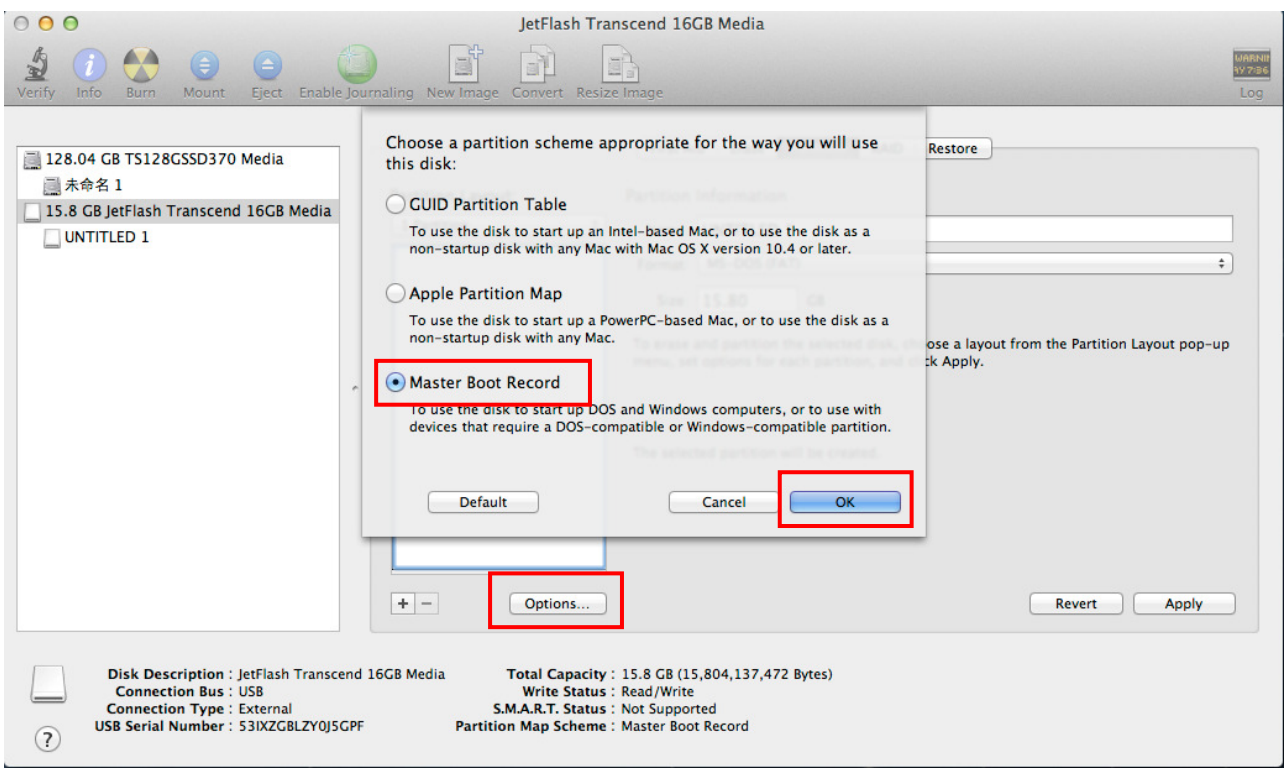

5. Klicken Sie auf Anwenden um den USB-Stick zu partitionieren und zu formatieren.

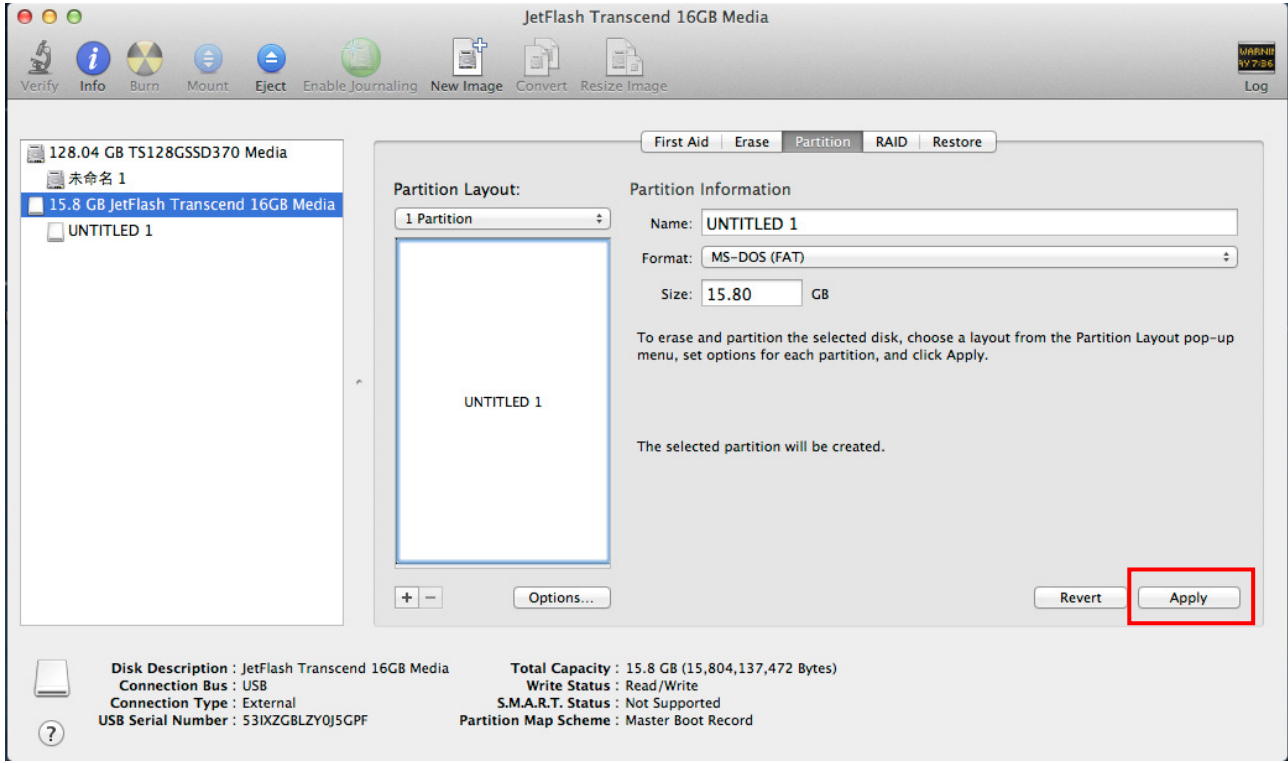

## **Image auf den USB-Stick schreiben**

- 1. Starten Sie das Festplattendienstprogramm (Disk Utility).
- 2. Wählen Sie Ihren USB-Stick und klicken Sie auf den Tab Wiederherstellen (Restore).

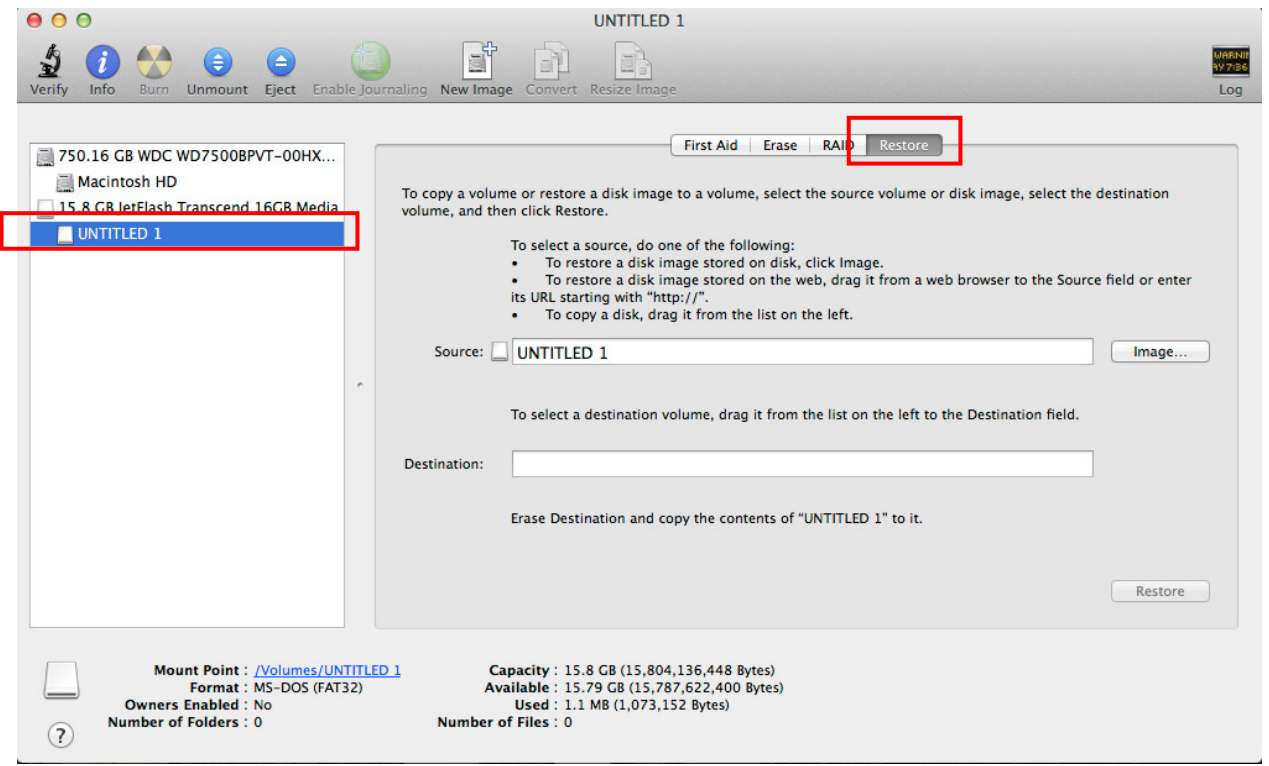

3. Ziehen Sie die heruntergeladene Datei JDM\_FW\_Update\_Utility\_V1.1.dmg auf das Quelle-Feld.

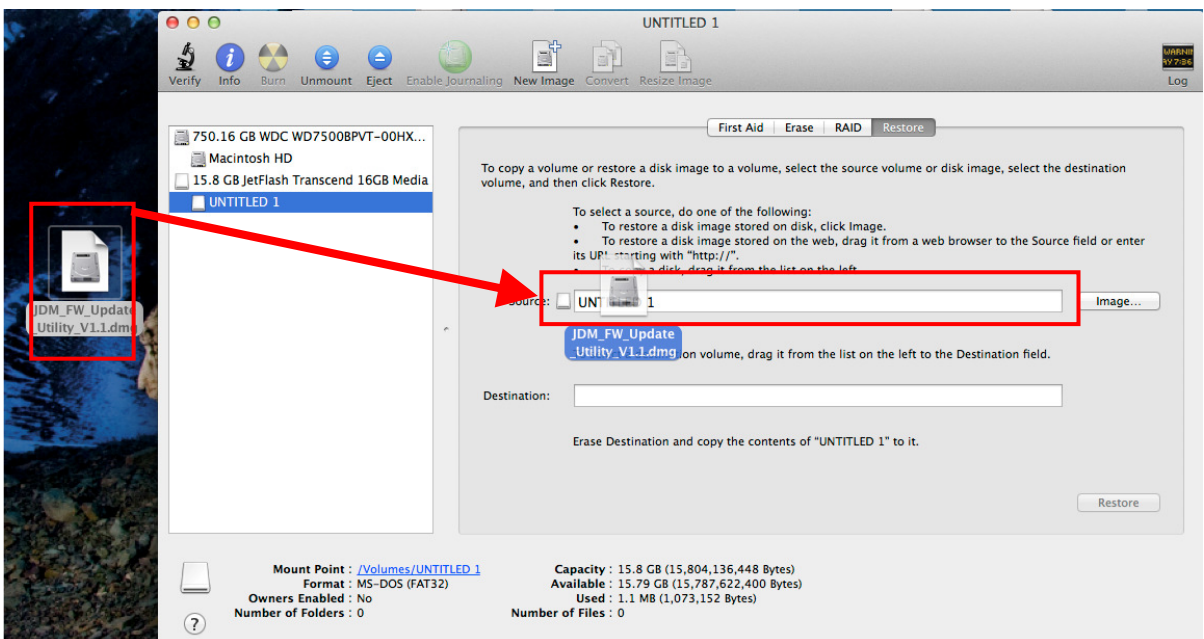

4. Ziehen Sie den USB-Stick, auf den Sie das Image schreiben, in das Ziel-Feld.

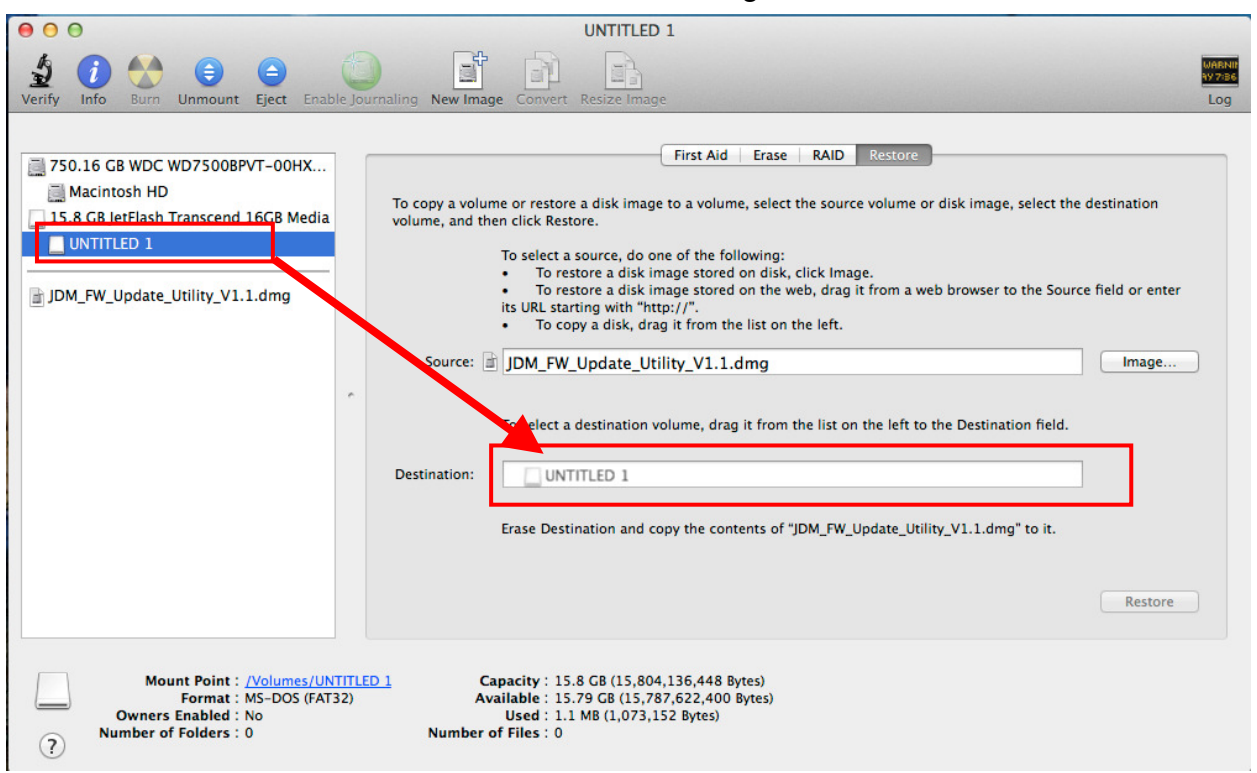

5. Klicken Sie auf Wiederherstellen um fortzufahren.

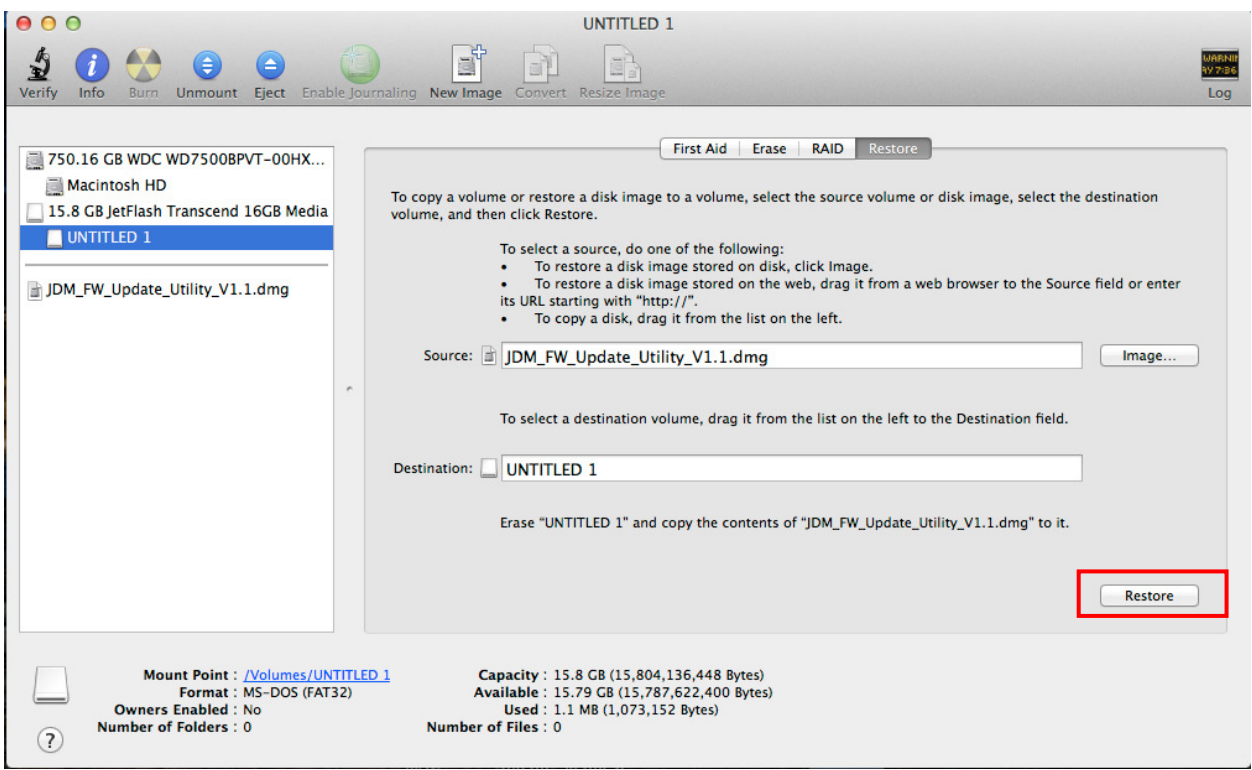

- 6. Klicken Sie auf Löschen um den Schreibvorgang zu starten.
	- \* Eine Warnmeldung wird angezeigt. Ggf. werden Sie aufgefordert das

Administratorkennwort einzugeben. Klicken Sie auf "Löschen" um fortzufahren.

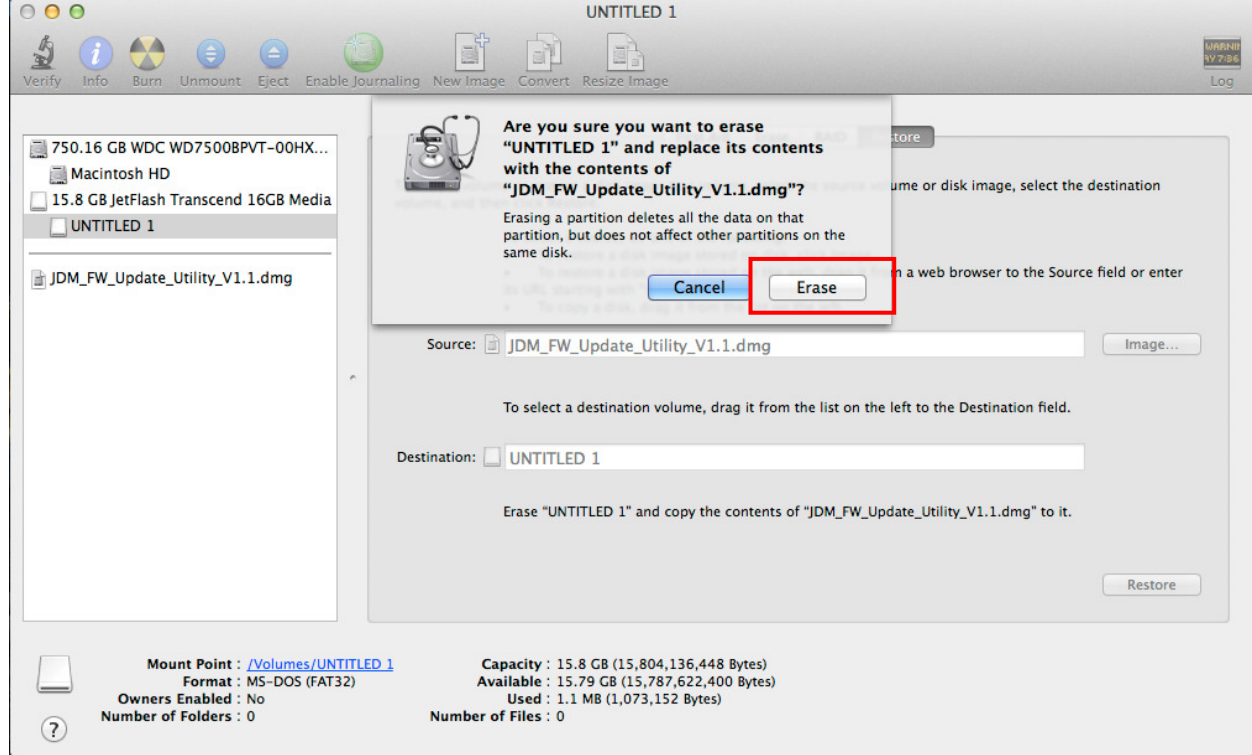

7. Nachdem der Vorgang abgeschlossen ist, heißt der USB-Stick TRANSCEND.

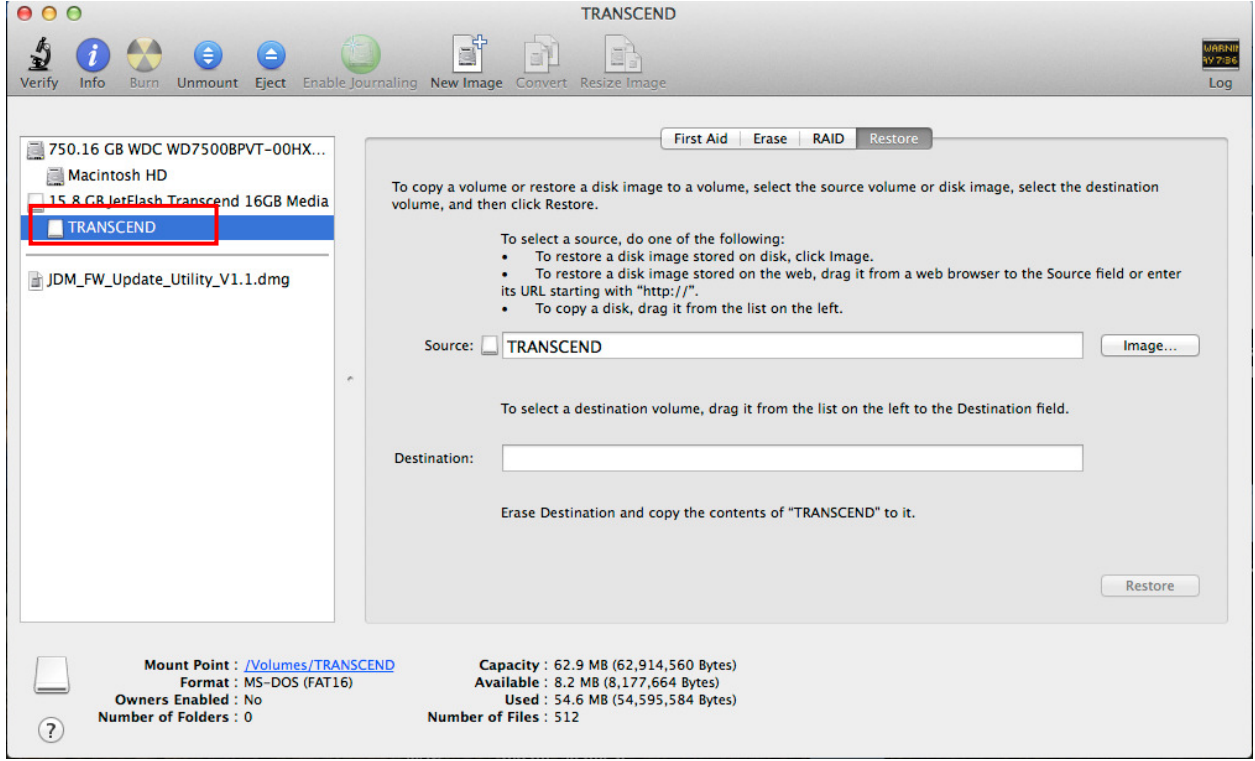

# **Vom USB-Stick booten**

- 1. Schließen Sie den präparierten USB-Stick an Ihren Mac an und starten Sie ihn neu.
- 2. Halten Sie die "options/alt" Taste gedrückt bis das Menü zur Wahl des Bootmediums angezeigt wird.
- 3. Wählen Sie die "EFI Boot" Partition um von dem USB-Stick zu booten.

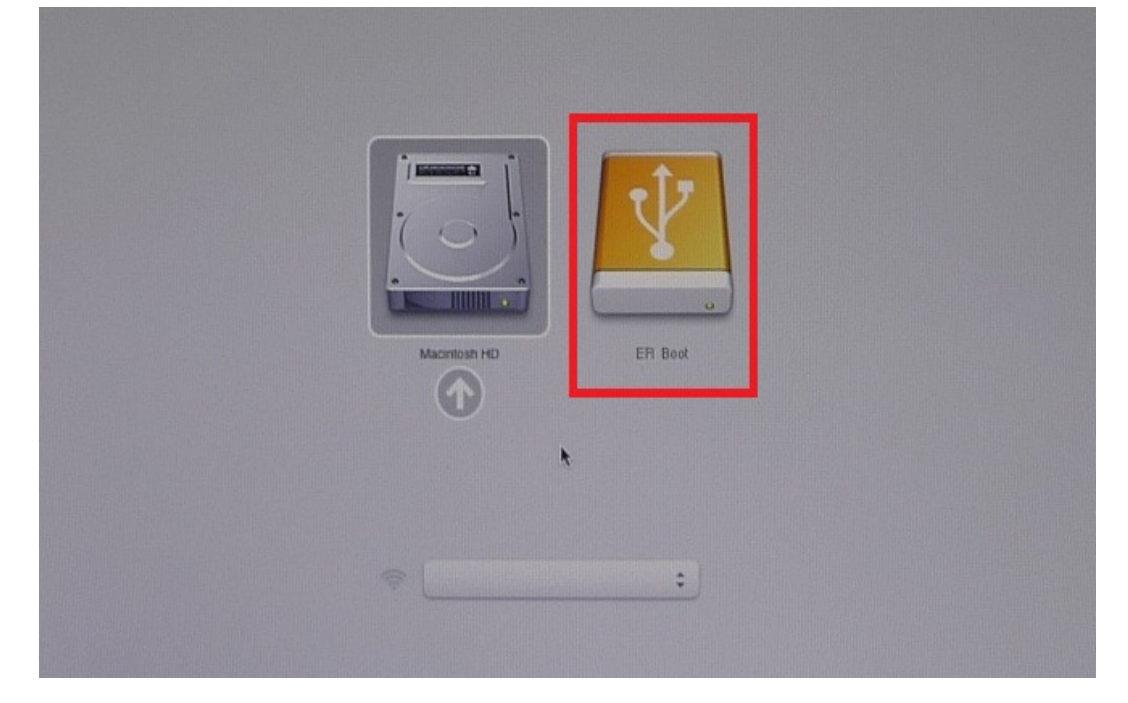

4. Warten Sie bis folgendes Fenster auf dem Desktop angezeigt wird. Das JetDrive Firmware Update Tool startet automatisch.

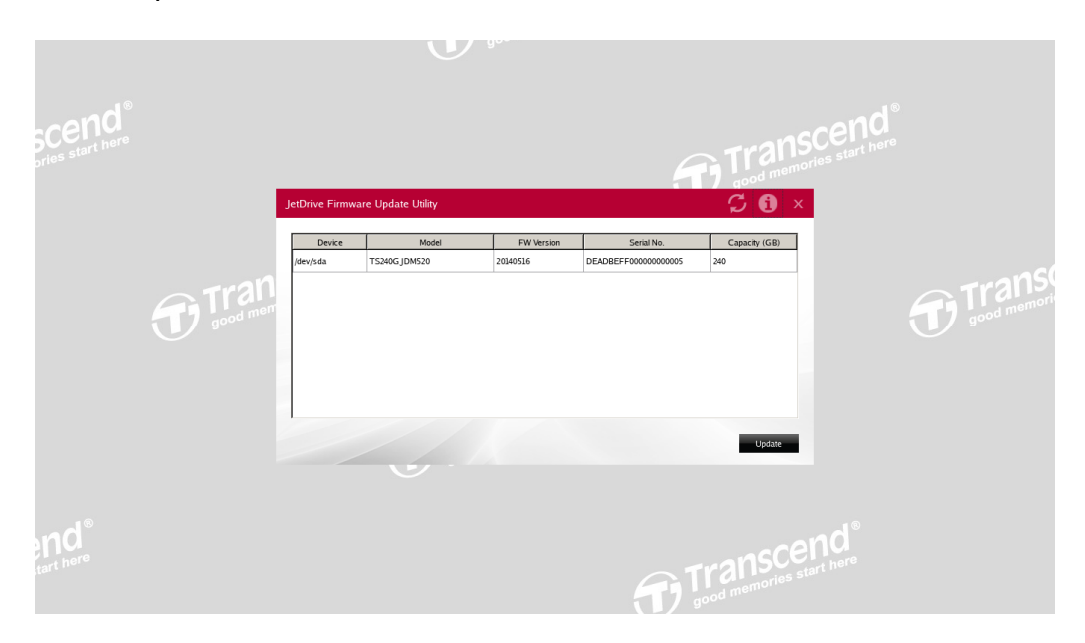

# **Firmwareupdate ausführen**

1. Das JetDrive Firmware Update Tool durchsucht automatisch alle Laufwerke und listet diese im Fenster auf.

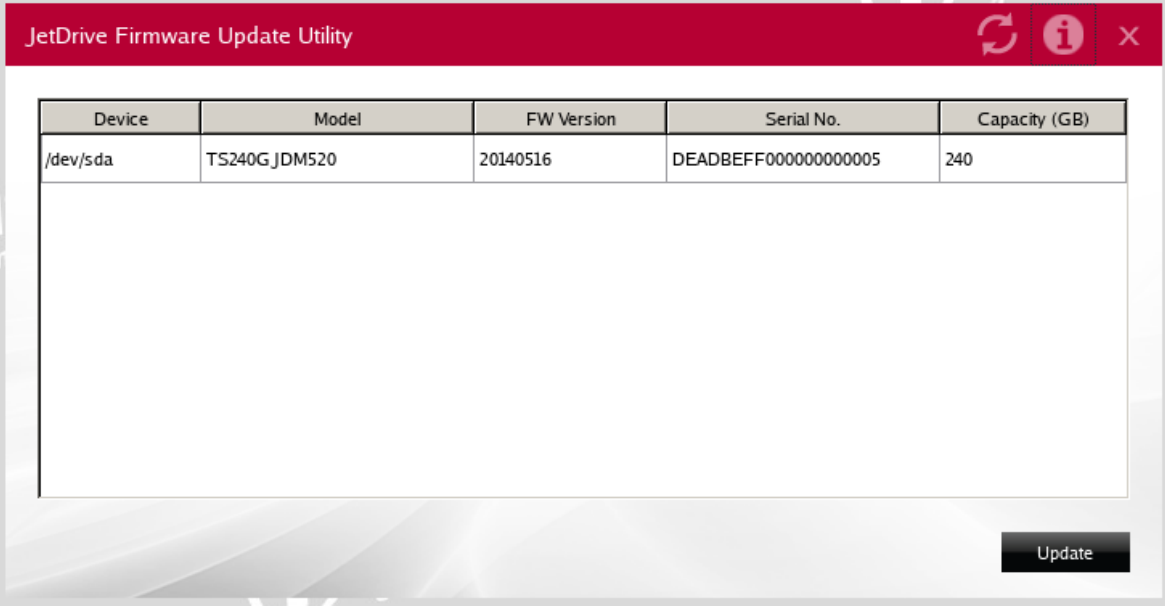

2. Wählen Sie das JetDrive, das Sie updaten möchten und klicken Sie auf Update.

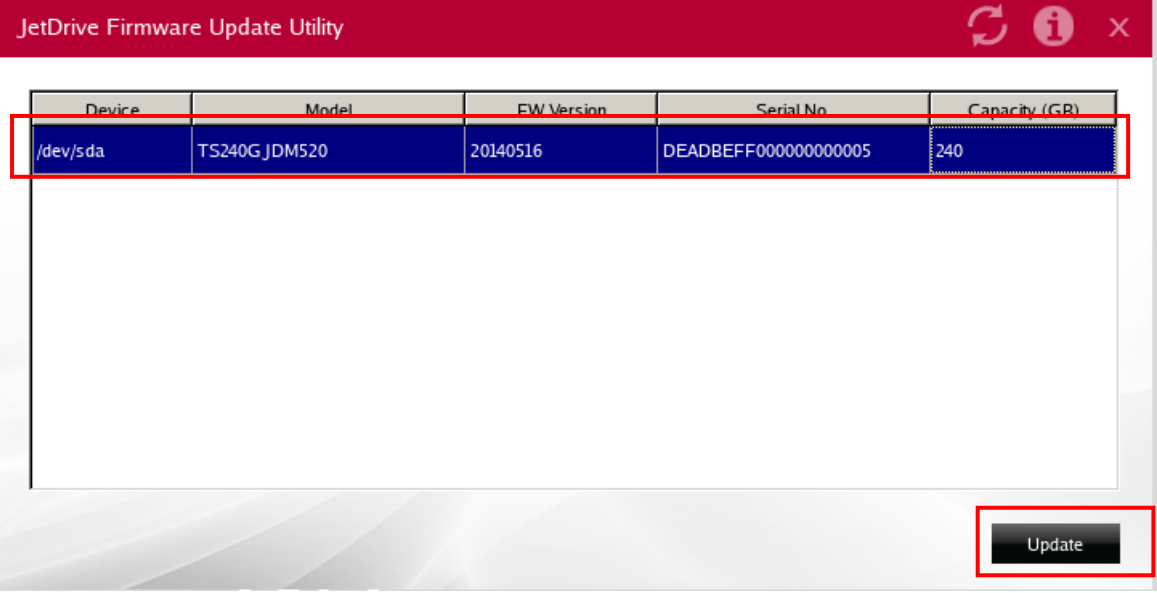

3. Eine Warnmeldung wird erscheinen, damit Sie die Auswahl des korrekten JetDrives bestätigen. Klicken Sie auf Ja (Yes) um fortzufahren.

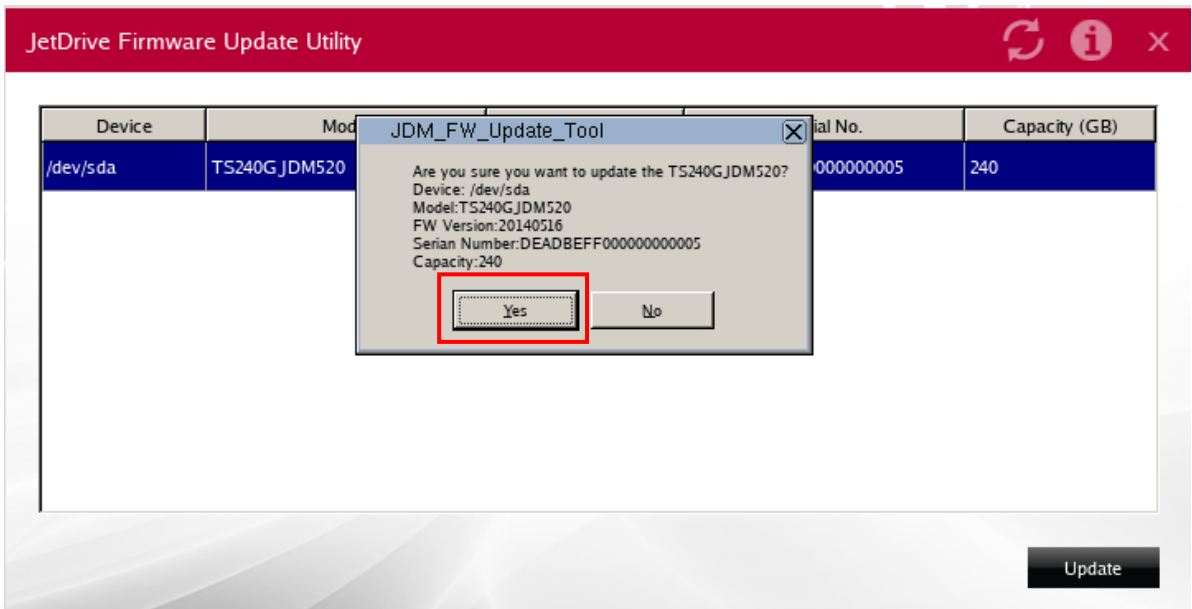

4. Nachdem das Update erfolgreich ausgeführt wurde, bestätigen Sie mit "OK".

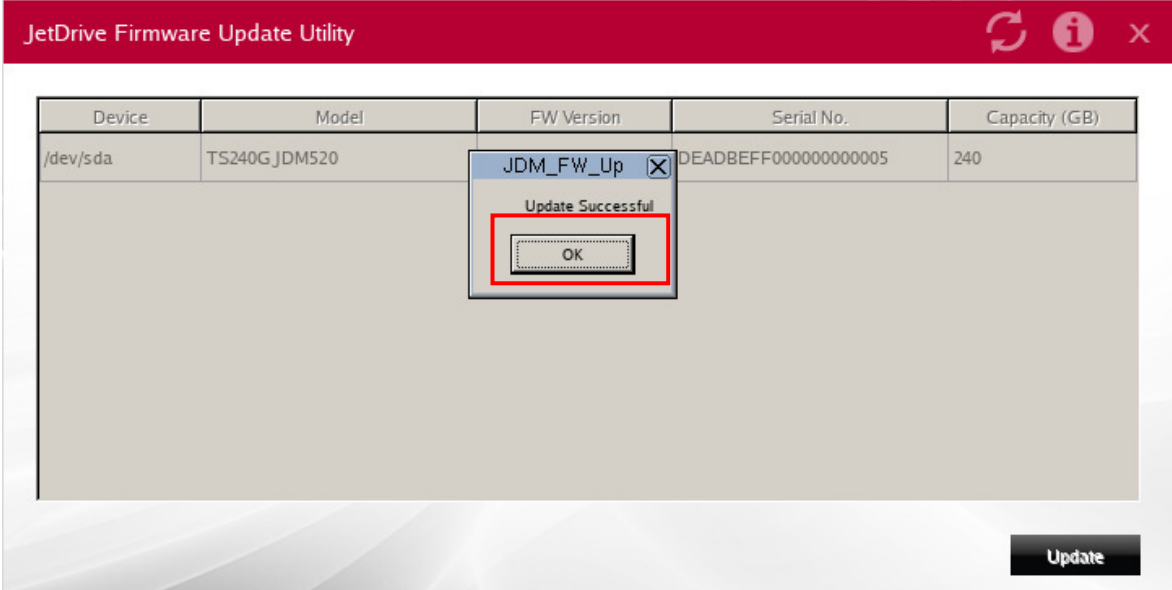

5. Das Firmwareupdate ist nun abgeschlossen. Sie können Ihren Mac durch einen Klick auf Ja (Yes) herunterfahren und den USB-Stick entfernen.

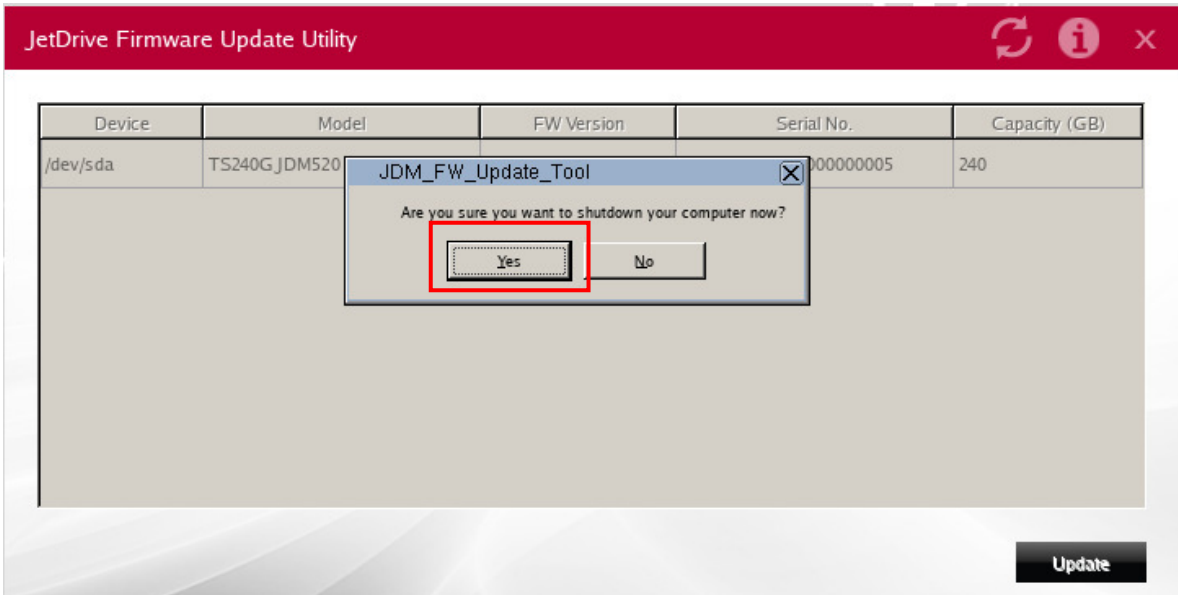